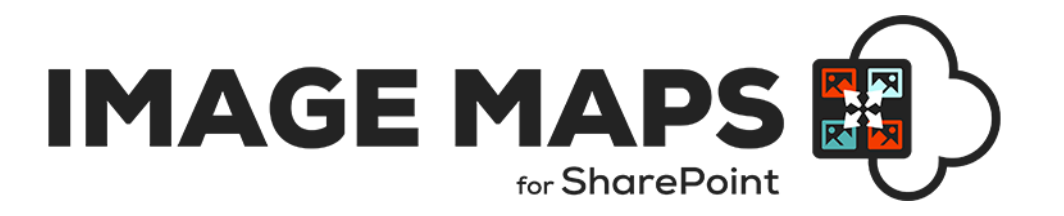

# **INSTALLATION AND CONFIGURATION MANUAL**

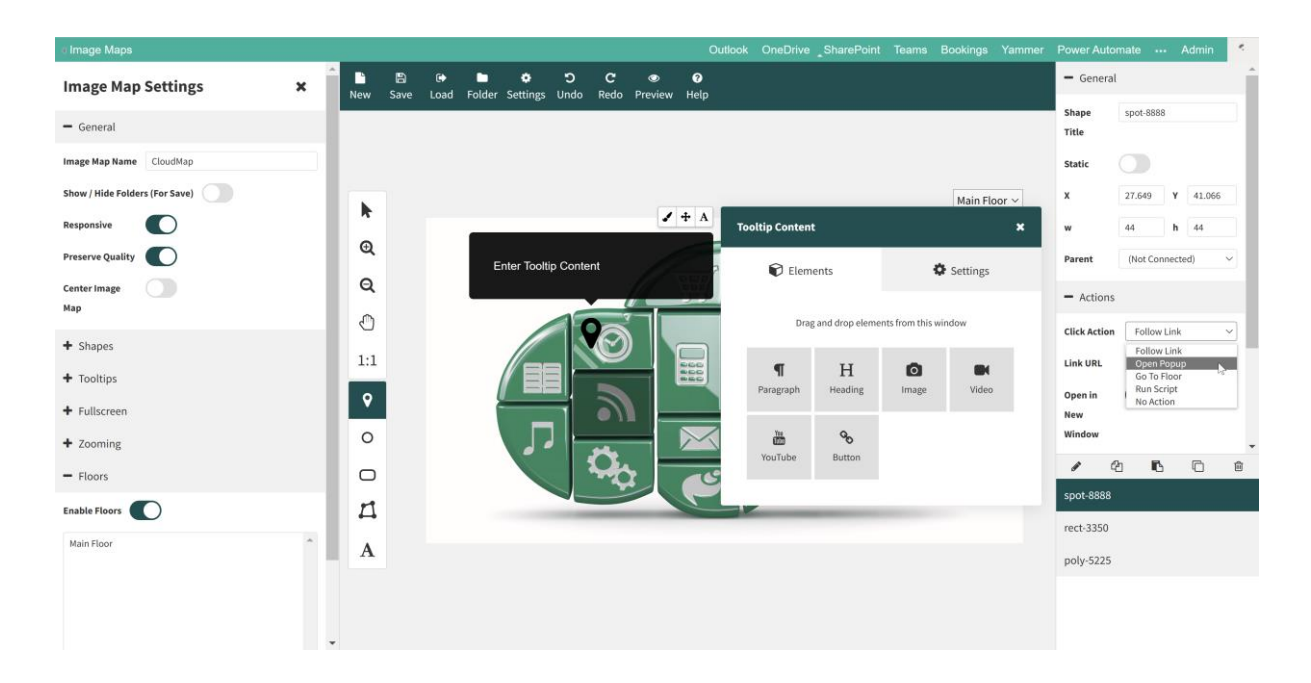

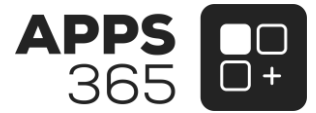

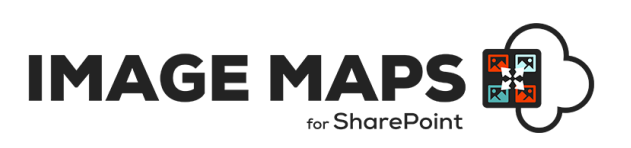

#### **IMPORTANT YOU MUST READ AND AGREE TO THE TERMS AND CONDITIONS OF THE LICENSE BEFORE CONTINUING WITH THIS PROGRAM INSTALL.**

APPS 365 LTD End-User License Agreement ("EULA") is a legal agreement between you (either an individual or a single entity) and APPS 365 LTD. For the APPS 365 LTD software product(s) identified above which may include associated software components, media, printed materials, and "online" or electronic documentation ("SOFTWARE PRODUCT"). By installing, copying, or otherwise using the SOFTWARE PRODUCT, you agree to be bound by the terms of this EULA. This license agreement represents the entire agreement concerning the program between you and APPS 365 LTD, (referred to as "licenser"), and it supersedes any prior proposal, representation, or understanding between the parties. If you do not agree to the terms of this EULA, do not install or use the SOFTWARE PRODUCT.

The SOFTWARE PRODUCT is protected by copyright laws and international copyright treaties, as well as other intellectual property laws and treaties. The SOFTWARE PRODUCT is licensed, not sold.

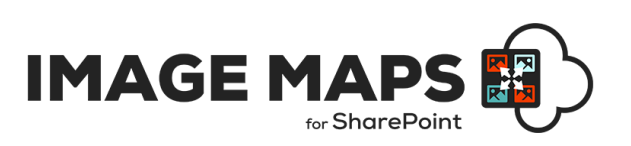

## **Current Version of Image Maps for SharePoint**

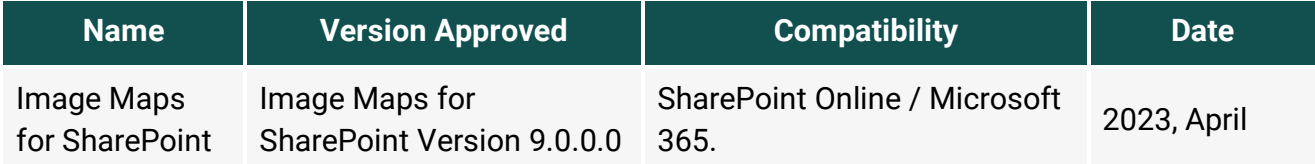

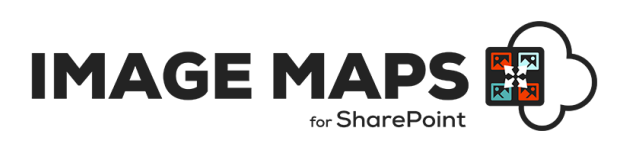

## **Table of Contents**

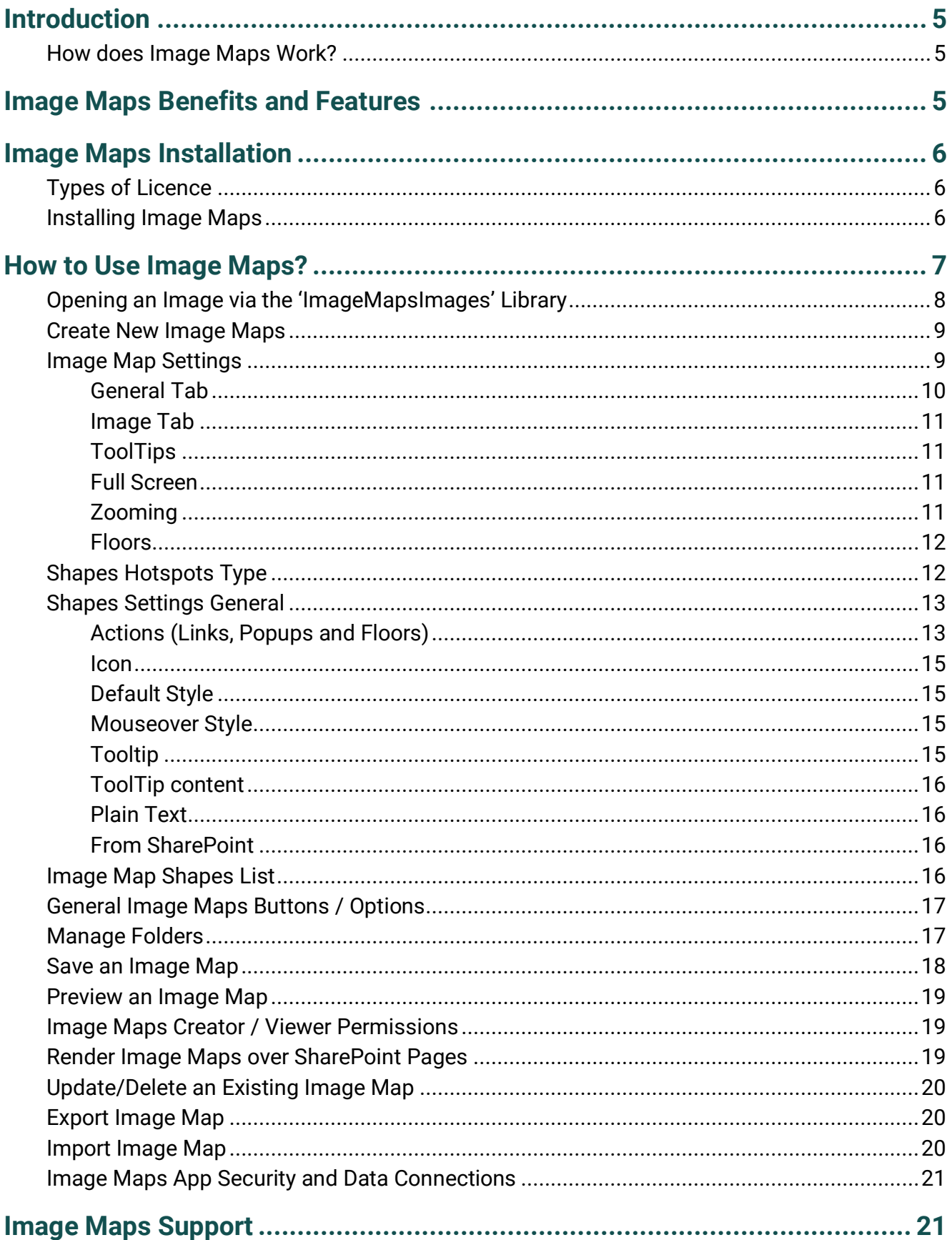

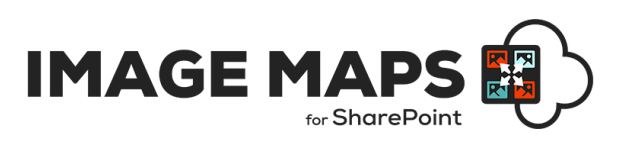

## <span id="page-4-0"></span>**Introduction**

Image Maps for SharePoint is THE SharePoint Add-in to create interactive images with eyecatching content from within SharePoint. For the uninitiated, an image map is one image with multiple "clickable" hotspots.

An image like this with clickable regions, can replace the need for custom page layout design and several text links or buttons on a SharePoint page, making the page look sharper and offering visitors a more intuitive user interface.

## <span id="page-4-1"></span>**How does Image Maps Work?**

With our easy to use, advanced drag and drop editor you can quickly customise, edit and generate image maps for any image without coding. Simply choose your Image, define the selected areas of your image, set actions and display content for when you roll over these areas.

Images contained within a Picture Library will have the option to create an Image Map directly from the image's Context Menu. You can even set the content text to be taken from a SharePoint List for easy updates. The generated Image Map is fully responsive and optimised to work across all devices.

## <span id="page-4-2"></span>**Image Maps Benefits and Features**

SharePoint Image Maps SharePoint Image Maps is THE SharePoint Add-in to create interactive images with eye-catching content from within SharePoint. Create stunning user-facing content and interfaces.

- ADVANCED DRAG-AND-DROP EDITOR
- SAVE IMAGE MAPS WITH FOLDER STRUCTURE FOR EASY ACCESS
- RESPONSIVE AND OPTIMIZED FOR TOUCHSCREEN
- **KEYBOARD ACCESSIBILITY**
- IMAGE MAP WEB PART TO INSERT INTO ANY SHAREPOINT PAGE
- POLYGON, ICON, RECTANGLE AND ELLIPSE SHAPES
- FOLLOW LINKS ON SHAPE CLICK
- MULTIPLE FLOORS WITH GO TO FLOOR OPTION
- POPUPS TO SHAREPOINT PAGE CONTENT ON SHAPE CLICK
- WORKS WITH SHAREPOINT PERMISSIONS FOR IMAGE MAPS CREATORS AND VIEWERS
- 50 HIGH QUALITY SVG MAPS OF COUNTRIES, CONTINENTS AND THE WORLD
- DRAW TEXT
- FONT AWESOME ICONS LIBRARY
- CONNECTED SHAPES
- ZOOMING CAPABILITY
- RUN SCRIPT ON SHAPE CLICK
- CUSTOM TOOLTIP POSITION
- IMAGE BACKGROUNDS
- **SHAPES MENU**
- **EXCELLENT CUSTOMER SUPPORT!**

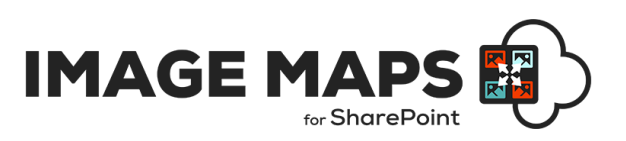

## <span id="page-5-0"></span>**Image Maps Installation**

## <span id="page-5-1"></span>**Types of Licence**

**Image Maps** is made available from the Office Store (per user licence) and directly from APPS 365 (for Site, Site Collection and Farm/Tenant licence)

## <span id="page-5-2"></span>**Installing Image Maps**

To add an app from the SharePoint Store

- 1. Verify that the user account that is performing this procedure is a member of the site owners group.
- 2. On the home page, under 'Get started' with your site click Add lists, libraries, and other apps.
- 3. If the Get started with your site control does not appear on the home page, click the settings icon, and click view site contents, and then on the site contents page, click add an App.
- 4. Click SharePoint Store.
- 5. Browse the SharePoint Store for **"Image Maps".**
- 6. Click the **Image Maps** App.
- 7. Click details, and then click Buy It.
- 8. Follow the steps to log in and purchase the App, if required.
- 9. In the grant permission to an App dialog box, if you trust the App, click allow access.
- 10. The **Image Maps** App is now added and appears in the Apps section of your site contents list.

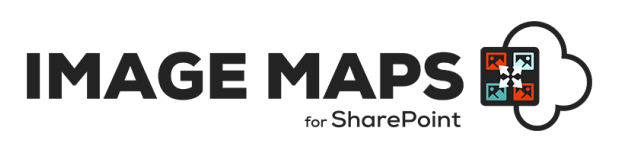

## <span id="page-6-0"></span>**How to Use Image Maps?**

Open Image Maps from the Site Contents of the site to which you have installed the Image Maps App. This must be done for the first time use on the site.

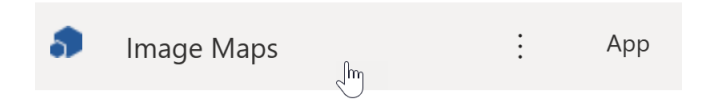

Open the SharePoint Image Maps editor directly from the App landing page. This must be done to create your first Image Map.

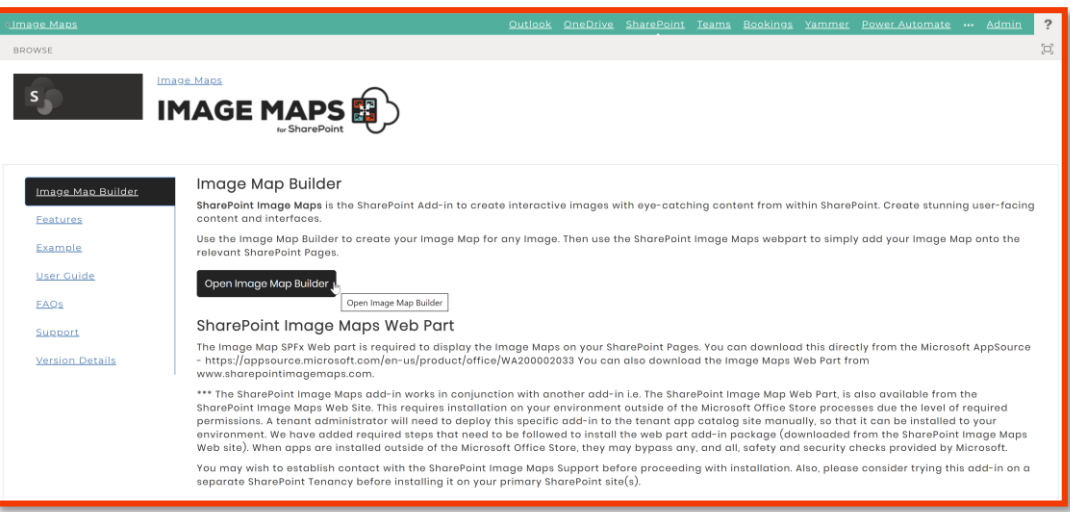

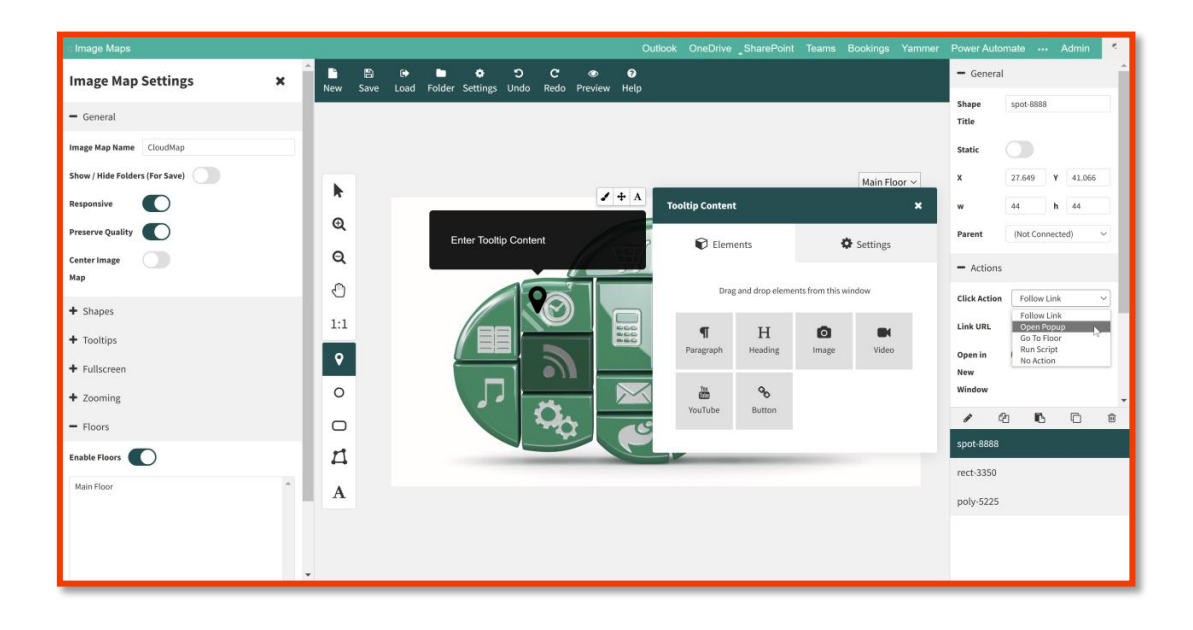

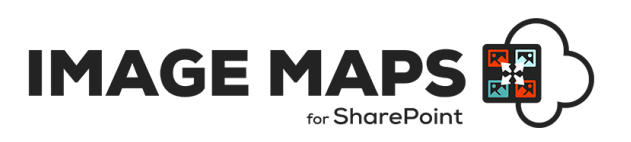

## <span id="page-7-0"></span>**Opening an Image via the 'ImageMapsImages' Library**

Navigate to the 'ImageMapsImages' Library, that was created on the first open of the Image Maps Builder from the Image Maps App landing page, and select Image on which you want to create multiple "clickable" hotspots and then select "Image Map" command action (as shown below) and it will the open Image Maps Editor / Builder. You can also open the SharePoint Image Maps editor directly from the App landing page.

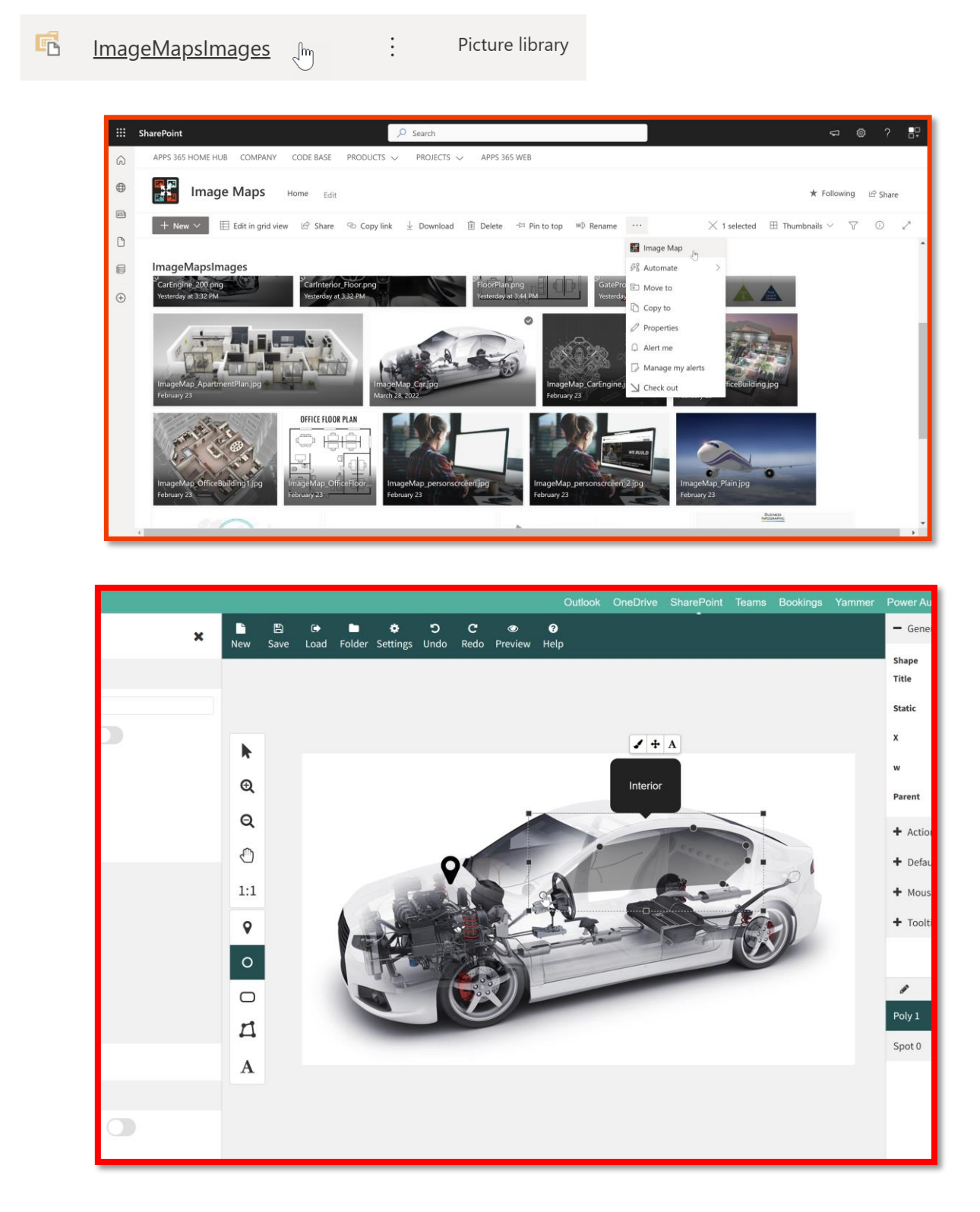

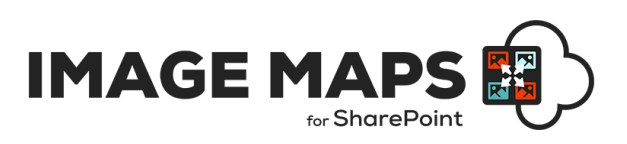

The Image Maps editor allows you to create new image map and edit/update any existing Image Maps.

### <span id="page-8-0"></span>**Create New Image Maps**

1. Click on New button to create new Image Map.

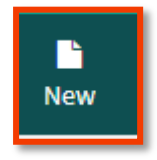

2. Enter unique name for the Image Map and select the template that you want to choose.

**Template** 

- o **Image**: You can select image from SharePoint picture library for Image map
- o **Country Map:** You can add 50 high quality SVG maps of countries, continents and the world, all ready to use and highly customizable. You can add pins, change colors, execute custom code on click and even draw polygons, text and other vector shapes on top.
- o **Blank:** You can create blank imagemap with no image or country map.
- 3. On success it will show "Created" message and will load the image on the canvas. If the name is not unique or used for any other Image map, then the system will display a warning message to choose another name.

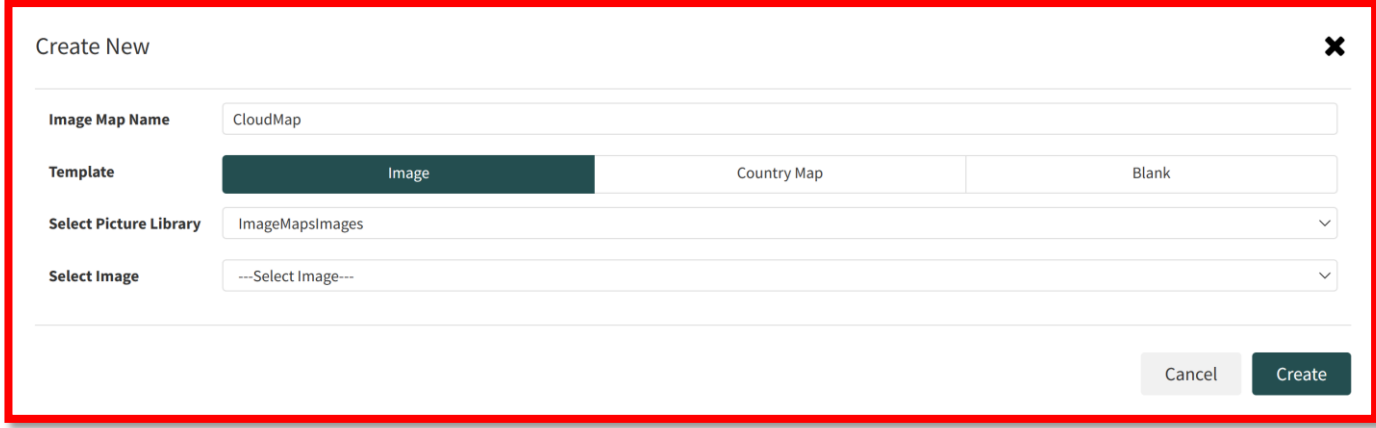

## <span id="page-8-1"></span>**Image Map Settings**

Click on the Image Map tab to open the Image Map settings form. You can view and change image related settings from this form.

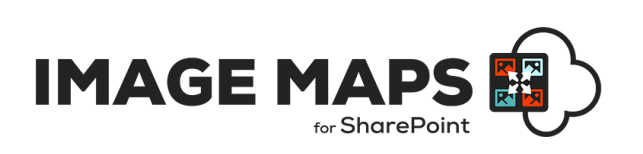

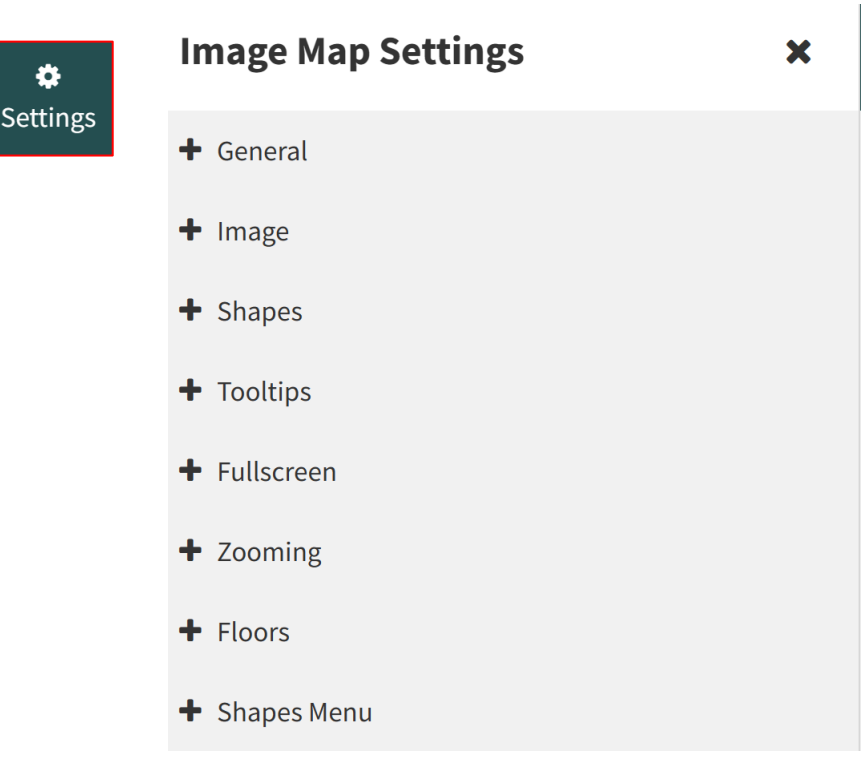

#### <span id="page-9-0"></span>**General Tab**

**Image Map Name**: Name of your Image Map file.

**Show/Hide Folders (To Save)**: It will open the option for the folder you want to save the Image Map too. By default, it will save files at root level of your library.

**Folder Path**: It will list all folders available in the library. Select the appropriate folder to which you want to save your Image Maps.

**Responsive**: When the Image Maps render on a page it will become responsive (It will automatically catch the height and width depending on the display screen size).

**Preserve Quality**: To maintain quality when an image becomes responsive.

**Width**: This option will be available when responsive value is turned off. An Image will render to a fixed width size.

**Height**: This option will be available when responsive value is turned off. An Image will render to a fixed height size.

**Reset Size**: To Reset Size of Image to 1920\*1048.

**Page Load Animation**: When the page loads the Image Map will take the animation effect selected. None/ Grow/ Fade.

**Centre Image Map**: To make Image Map centre aligned.

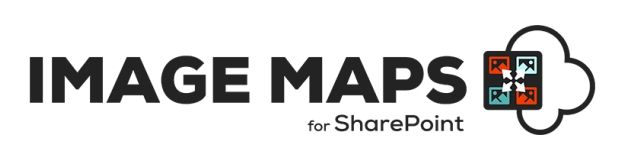

#### <span id="page-10-0"></span>**Image Tab**

**Image Source**: To select the source of an Image. To get an image from SharePoint select "From SharePoint" and to get from any other URL select "Custom Image URL".

**Image URL**: Enter the URL of an Image from where the image needs to be loaded from.

Select Library: It will load the SharePoint Libraries from that selected library in which your Image resides.

**Select Image**: It will list all images available under the selected SharePoint Library, Select the Image to create an Image Map of your chosen Image.

#### <span id="page-10-1"></span>**ToolTips**

**Enable Tooltips**: To allow tooltips to render on the Image.

**Show Tooltips On**: Defines on which action the tooltip will show.

**Sticky ToolTips**: Sticky tooltip will move with your mouse pointer.

**Constrain ToolTips**: It will show tooltip at same position even when you move your mouse pointer.

**ToolTip Animation**: When tooltip will load it will take animation effect selected. None/ Grow/ Fade.

**Full Screen ToolTips**: When you want to show tooltip in full screen. Never or in mobile device or always.

#### <span id="page-10-2"></span>**Full Screen**

**Enable Full Screen Mode**: To open in full screen mode.

**Start in Full Screen Mode**: When an Image will render it will render in full screen mode.

**Full Screen Background**: Sets background colour of any remaining blank space.

**Full Screen Button Position**: Defines the position where the full screen button (To Go into Full screen and Close Full Screen mode) will appear.

**Button Type**: Style of Full Screen Button (Icon/Text/Icon and Text)

**Button Colour**: Sets full Screen button background colour.

**Button Icon/Text Colour**: Sets full Screen button text/icon colour.

#### <span id="page-10-3"></span>**Zooming**

**Enable Zooming**: To enable zoom mode for the Image Map.

**Max Zoom**: To set maximum zoom level.

**Limit Max Zoom to Image Size**: To set maximum zoom level same as the Image size.

**Enable Navigator**: To open a small window of your Image to navigate the Image during zooming level.

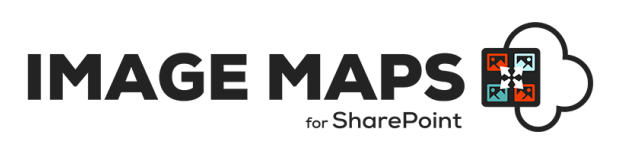

**Enable Zoom buttons**: Enables zoom in and zoom out button.

#### <span id="page-11-0"></span>**Floors**

**Enable Floors**: To create multi floor Image Map.

To add new floor, click on "+" icon available bottom of the floors list panel. Give a name to the floor and select the image from the 'ImageMapsImages' library to render on that floor.

To delete floor, select floor and click on "-"icon available bottom of the floors list panel. If you are sure, on the confirmation page click "Delete" or "Cancel".

To move level of floor, select up/down arrows. Down arrow is to move level down and up arrow is to move level up.

To edit floor details, select floor from list and click on "Edit" button.

Once you have enabled floors the Action option of Go To Floor will be available for each shape to navigate floors on a shape click.

You can choose to show or hide the Floor menu dropdown with the 'Show Floor Menu' toggle.

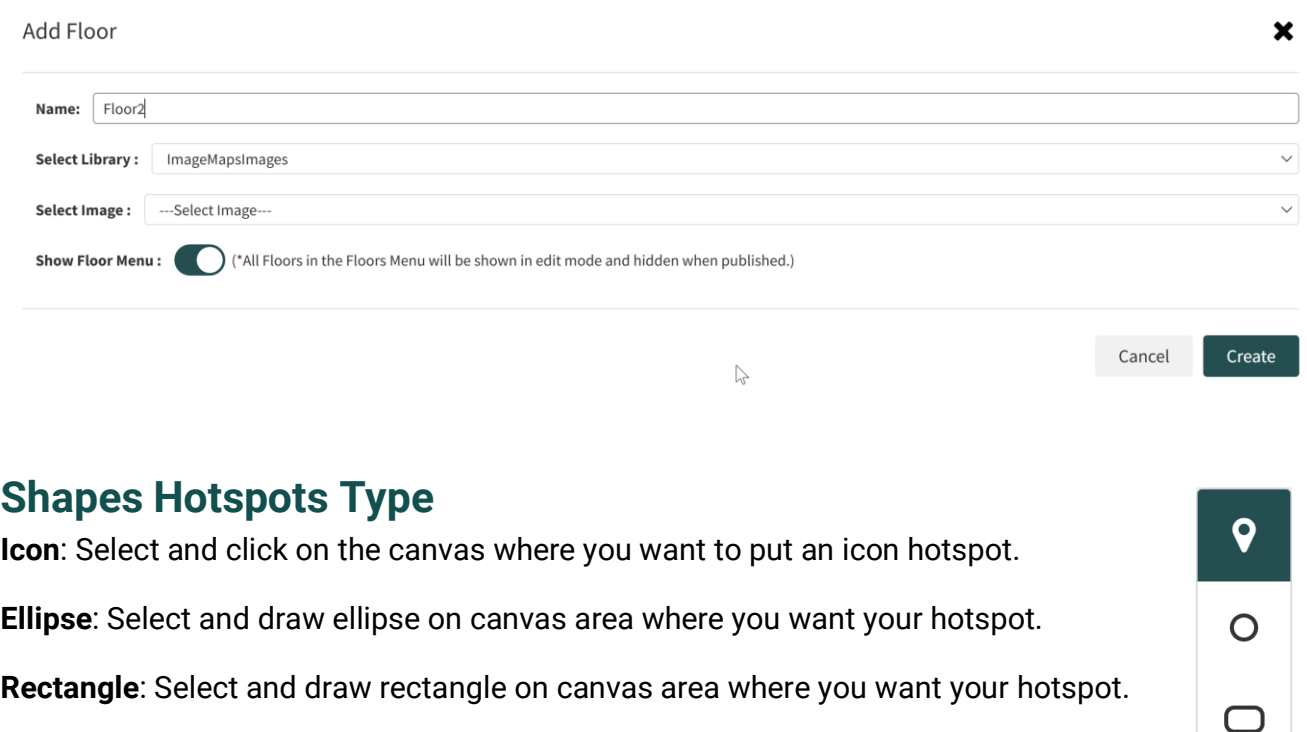

<span id="page-11-1"></span>**Polygon**: Select and put points to draw polygon on canvas. To complete drawing either press enter or click on the first point of polygon.

**Text**: Select and put on canvas where you want to put a text hotspot.

 $\mathcal{r}$ 

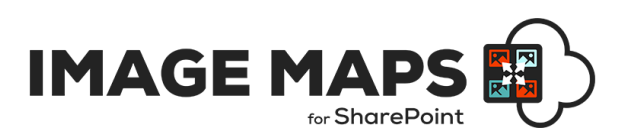

## <span id="page-12-0"></span>**Shapes Settings General**

**X**: Sets X co-ordinates of shape.

**Y**: Sets Y co-ordinates of shape.

**Width**: Sets width of shape.

**Height**: Sets height of shape.

**Connected to Shape**: To link two different shapes. Select the shape with which you want to connect current shape. It will highlight both shapes at a time.

### <span id="page-12-1"></span>**Actions (Links, Popups and Floors)**

When you click on a shape it will perform this action. Actions allow you to create supreme navigation on your Image Maps.

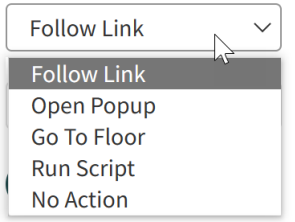

#### **Follow Link**:

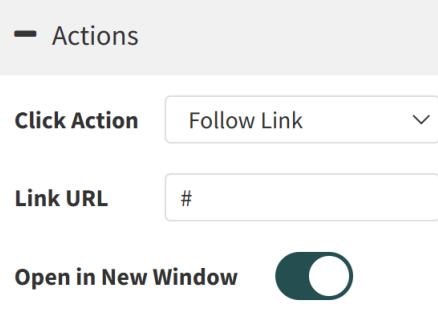

*Link URL*: Specify URL of the link that needs to be followed when clicked.

*Open Link in New Window*: To open link entered in the link URL section in a new window instead of on the same window.

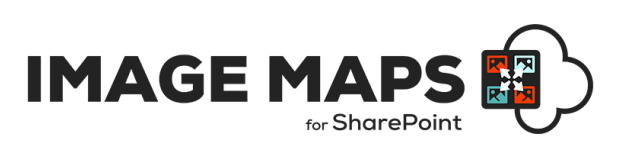

#### **Open Popup**:

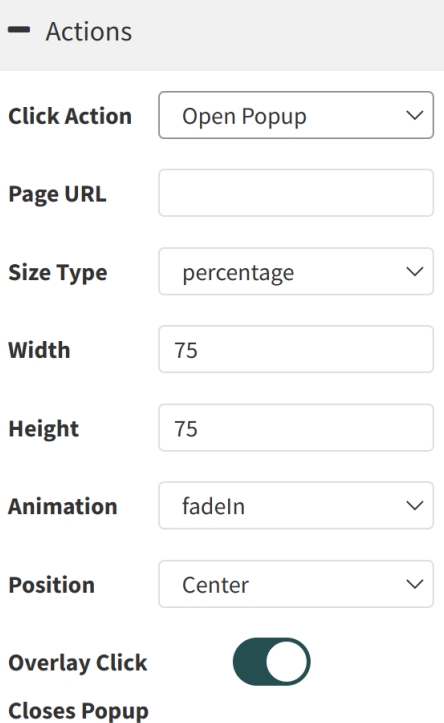

*Page URL*: Specify the SharePoint URL that will appear in the Popup when clicked.

*Size Type*: Choose the size of the Popup as a Percentage or in Pixels.

*Width*: Specify the width of the Popup as a Percentage or in Pixels (depending on Size Type).

*Height*: Specify the height of the Popup as a Percentage or in Pixels (depending on Size Type).

*Animation*: Specify how the Popup should appear and disappear, on close.

*Position*: Select the position of Popup.

*Overlay Click Closes Popup*: Specify if clicking on the overly will close the Popup.

#### **Run Script**:

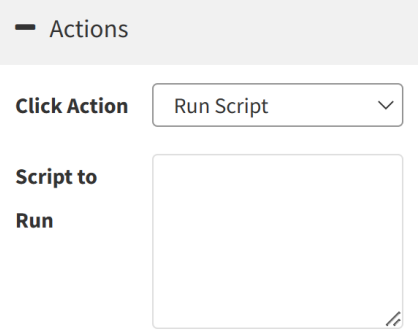

*Script to Run*: Specify the script which you would like to run when the shape click action triggers.

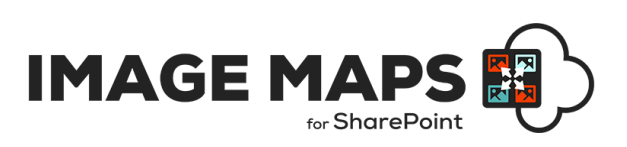

#### <span id="page-14-0"></span>**Icon**

**Use Icon**: To enable use of icon as a tooltip

**Library**: To get icons from library. Click on Choose from Library, select the icon which you want to insert.

**Custom**: To get icons from any other URL, not from your library. Specify the icon URL in the Icon URL input box.

**Icon is a Pin**: To show an icon as a Pin. It will show at little height like pinning to an area if selected. Otherwise it will show at the same point where you placed it.

**Icon Shadow**: Show icon shadows.

#### <span id="page-14-1"></span>**Default Style**

**Opacity**: Sets value of shapes background opacity.

**SVG Icon Fill Colour**: Sets colour of Icon inserted from library.

#### <span id="page-14-2"></span>**Mouseover Style**

**Copy from Default Styles**: Sets same style as default style for the shape when mouse over action trigger for the shape.

**Opacity:** Sets value of shapes background opacity to show when mouse over action triggers.

**SVG Icon Fill Colour**: Sets colour of Icon inserted from library to show when mouse over action triggers.

#### <span id="page-14-3"></span>**Tooltip**

**Enable Tooltip**: To enable tooltip on shapes click, mouseover or any action.

**Border Radius**: Sets radius of the tooltip shape.

**Padding**: Sets the space between content and the border of tooltip.

**Background Colour**: Sets background colour of the tooltip.

**Background Opacity**: Sets opacity of the tooltip background.

**Position:** At which position tooltip should show when it appears.

**Auto width**: To enable auto width of the tooltip.

**ToolTip Content**: Defines types of tooltip content. Plain Text or any builder like paragraph, image, video, heading, video, YouTube or button to show content from SharePoint list item.

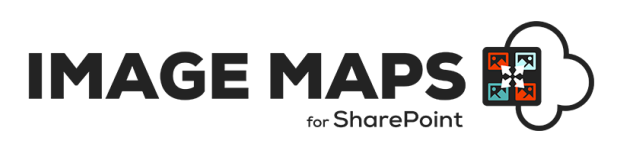

#### <span id="page-15-0"></span>**ToolTip content**

Click on Edit Content Builder, it will open the builder menu to build various types of tooltip content.

Drag and drop any element from Elements tab in container area and set property of it. To set property of any element in container area and click on Gear Icon which will open settings form.

To add more element, click on Add Container button from container area. To delete any element, select element and go to settings form and then click delete button.

Once you are done with building tooltip content close container area which will save your changes.

#### <span id="page-15-1"></span>**Plain Text**

**Tooltip Content**: Shows entered text as tooltip content.

#### <span id="page-15-2"></span>**From SharePoint**

**Select List**: Select list from which you want to take content for tooltip.

**Select Field**: Select field which you want to display from selected item as part of tooltip content.

**Select Item**: Select Item (record) which will be render as text content for tooltip.

### <span id="page-15-3"></span>**Image Map Shapes List**

This panel will list all shapes put on the image. By clicking on a shape it will highlight the respected element on image canvas.

**Rename**: Select shape and rename that shape to identify as per your descriptive name.

**Copy Style**: Select any shape form pane and click on Copy style and it will copy all text related styles.

**Paste Style**: Select any shape from pane and click on Paste Style and this will paste all copied style to selected shape.

**Duplicate Style**: Select shape from pane and click on duplicate style and this will generate duplicate shape on image with all styles.

**Delete**: To delete shape, select shape and click on delete and this will delete the shape drawn from image.

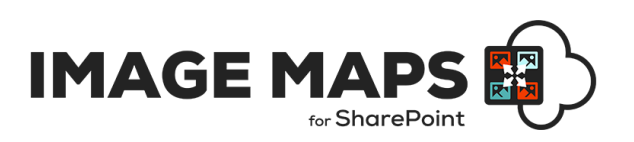

## <span id="page-16-0"></span>**General Image Maps Buttons / Options**

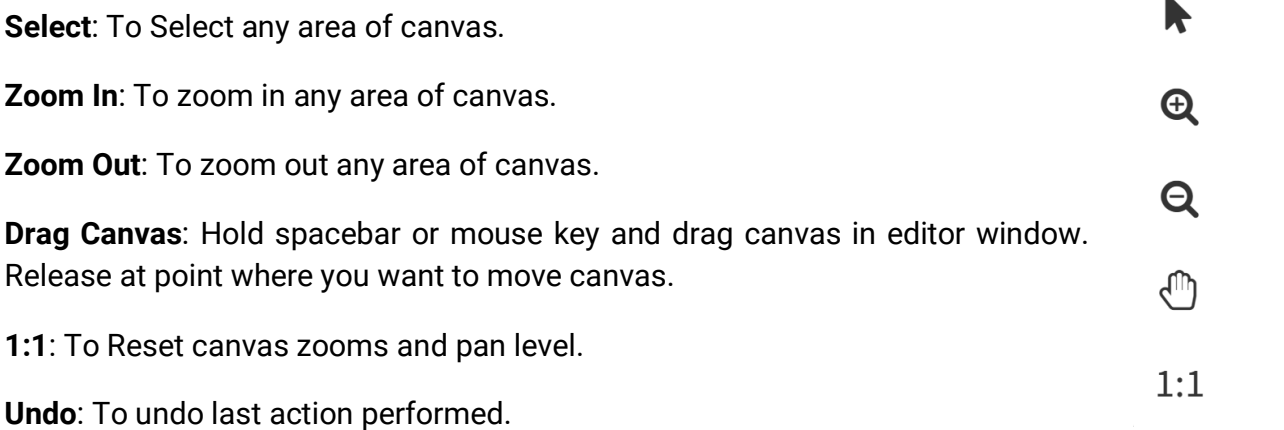

 $\mathbf C$ 

Undo

 $\mathbf{C}$ 

Redo

 $\circledcirc$ 

Preview

 $\boldsymbol{\Theta}$ 

Help

**Redo**: To recover last deleted action performed.

**Help**: Opens Image Maps tool which presents how to use Image Map builder.

### <span id="page-16-1"></span>**Manage Folders**

Organise your files in a traditional folder pattern.

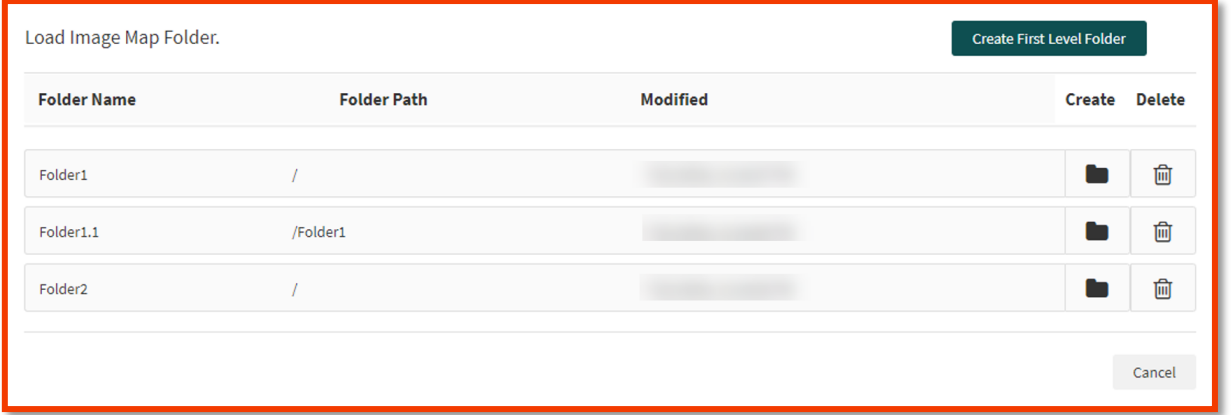

Click on Folder button available on the **top left corner**, it will open the lists of folders with options to manage it.

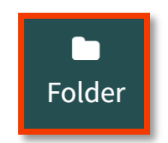

Clicking on the button "Create First Level Folder" will create the folder at the root level of the library as shown in the figure.

Create First Level Folder

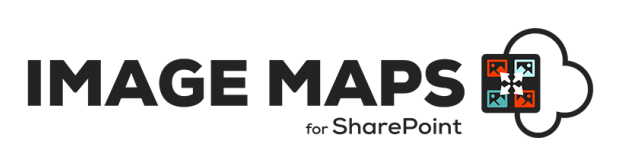

Clicking on the Create button besides each folder list will create a sub folder under folder name mentioned in "Folder Name" column.

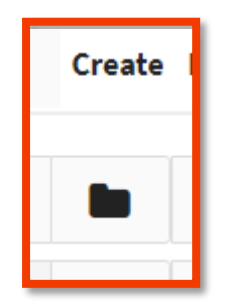

Clicking on above any method opens dialog. Enter folder name to create a folder and then click on create. It will create folder at respective location.

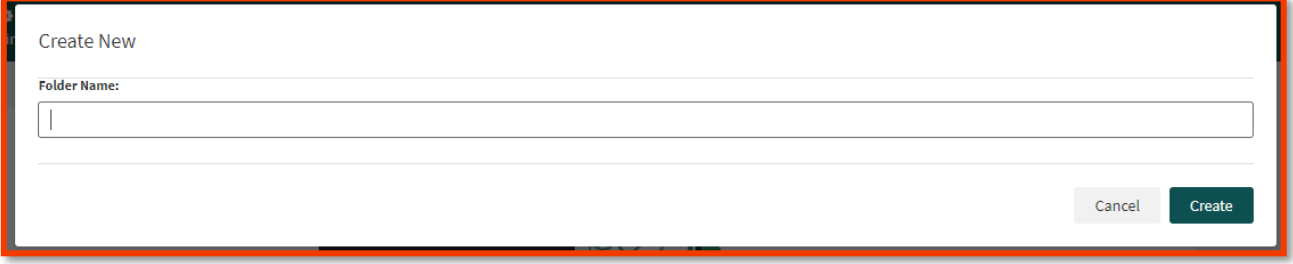

Click on Delete button to permanently remove the folder from library. It will ask for confirmation as shown in below figure. If you are sure, then click Delete again.

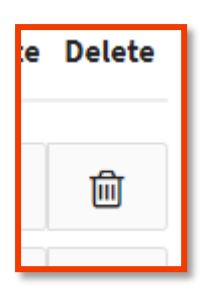

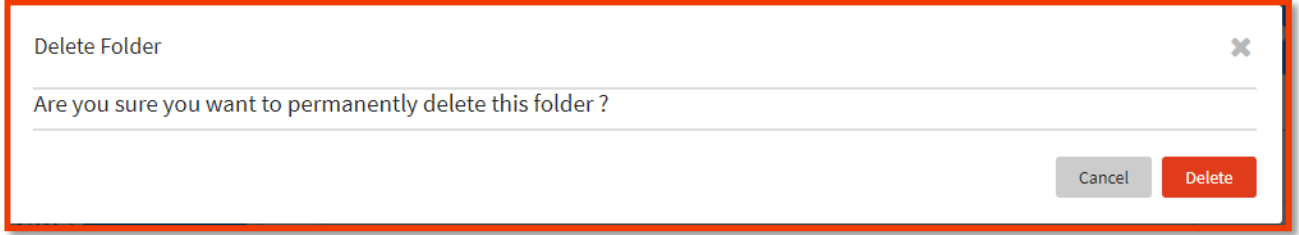

## <span id="page-17-0"></span>**Save an Image Map**

Once you configure all the required properties in Image Map Builder, you must save the changes, to see the update on your SharePoint page. To save the Image Map, click on Save button available on the **top left corner**, it will save the Image Maps in the backend at the location you specified in **"Folder Path"** control under **"Image Map – General Tab"** and if it is not selected then it will save it

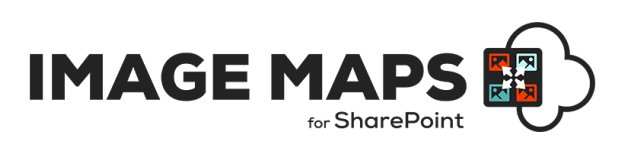

at root level of library**.** If the Image Map file name exists you will be prompted to overwrite with the changes.

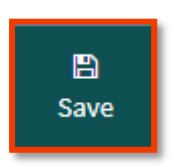

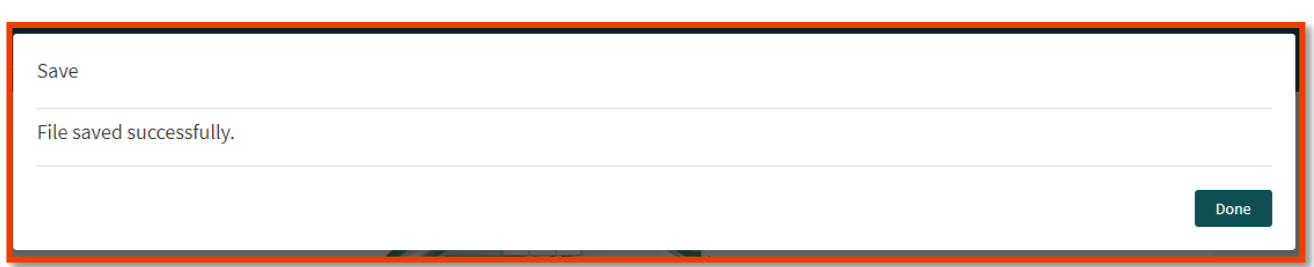

## <span id="page-18-0"></span>**Preview an Image Map**

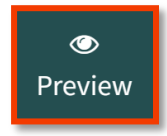

Once you have saved an Image Map you can insert into any SharePoint page or Microsoft Teams Tab with the SharePoint Image Map SPFx Web Part. This can be downloaded from the Microsoft AppSource - [https://appsource.microsoft.com/en-us/product/office/WA200002033.](https://appsource.microsoft.com/en-us/product/office/WA200002033) When you deploy the Image Map Web Part it will be accessible for you to add Image Maps to any SharePoint Pages.

## <span id="page-18-1"></span>**Image Maps Creator / Viewer Permissions**

The Image Maps for SharePoint App works in accordance with native SharePoint permissions. You can restrict who can view an Image Map by restricting the SharePoint page or site permissions. You can also restrict who is able to create or modify Image Maps by managing the permissions of the Image Maps files stored in the hidden document library within the SharePoint site the Image Maps app is installed. The Image Maps hidden folder is named: 'SharePointImageMapAssets'.

## <span id="page-18-2"></span>**Render Image Maps over SharePoint Pages**

In order to render SharePoint Image Map over SharePoint Pages, you have to download SharePoint Image Map Web Part from the Microsoft AppSource click [here](https://appsource.microsoft.com/en-us/product/office/WA200002033) or the downloadable package (on request). In the downloaded package, you will get ".sppkg" file and deployment and usage of SharePoint Image Maps Web Part. In the deployment and usage instruction guide, we have added instructions to deploy the web part to the SharePoint App Catalogue site and how to add the web part within your SharePoint site and use it with SharePoint Classic and Modern Pages.

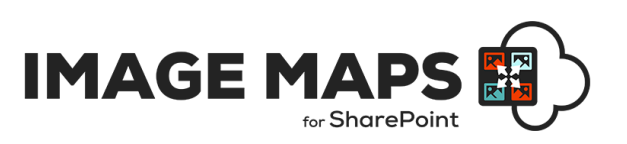

## <span id="page-19-0"></span>**Update/Delete an Existing Image Map**

1. To update any existing image map, you can go to the image map builder from the SharePoint Image Map landing page and click on Load button.

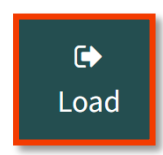

- 2. When you click on Load button, it will open a popup with all of the existing image maps. Click on the row which you want in edit mode. Once you select load it will render selected image map on canvas for editing.
- 3. Click on Delete button to permanently remove the image map. Click on Delete button resides at right side column on same row. It will ask for confirmation as shown in below figure. If you are sure then click Delete again.
- 4. Once you open an Image Map in edit mode and have made the changes you would like, click on Save button to save the update. If you have already inserted the SharePoint Image Map Web Part into the appropriate page it will automatically update and your changes will reflect immediately.
- 5. You can also Load any existing Image Map to the Builder directly form the Image Map Web Part.

## <span id="page-19-1"></span>**Export Image Map**

It will export all the setting you made for Image Map as a JSON format.

To export any existing image map, you can go to the image map builder from the SharePoint Image Map landing page and click on Export button.

1. When you click on Export button, it will open a popup with the entire existing image map. Click on the Done button for which settings you want to export. Once you select Done it will Copy entire JSON data.

## <span id="page-19-2"></span>**Import Image Map**

It will import all entered settings for Image Map and rendered image with those settings on canvas.

- 1. To import any image map, you can go to the image map builder from the SharePoint Image Map landing page and click on Import button.
- 2. hen you click on Import button, it will open a popup with all existing image maps. It will ask to enter settings to import either same format as exported or in SVG xml format.
- 3. After entering all settings, click on import and it will render images with all settings entered.

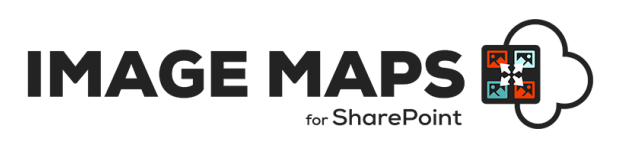

## <span id="page-20-0"></span>**Image Maps App Security and Data Connections**

Image Maps for SharePoint is a client hosted app and therefore does not require any external data connections outside from your Tenant. This ensures that when you run Image Maps in your environment you do not risk any data vulnerabilities. The Image Maps App is approved on the Microsoft AppSource guaranteeing that the App has been tested by Microsoft.

## <span id="page-20-1"></span>**Image Maps Support**

Thank you for choosing **Image Maps for SharePoint.**

If you require any further assistance, please visit our online Support Centre or Contact Us.

<https://sharepointimagemaps.com/support/>

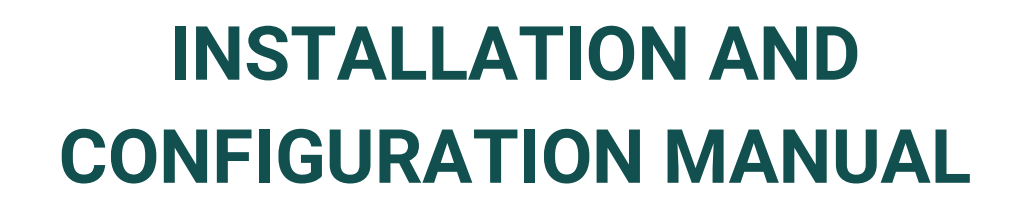

**CONTACT US** [www.sharepointimagemaps.com](http://www.sharepointimagemaps.com/)

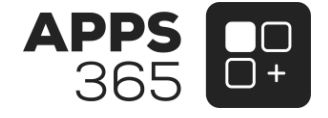